# Sharpdesk

V3.5<br>Push-Installationsanleitung<br>für Systemadministratoren<br>Version 3.5.01

## **SHARP**

## Copyright

© 2000-2015 SHARP CORPORATION. Alle Rechte vorbehalten. Reproduktion, Adaptation oder Übersetzung ohne vorherige schriftliche Genehmigung sind verboten, außer wie unter der relevanten Copyright-Gesetzgebung ausdrücklich zugelassen.

## **Warenzeichen**

SHARP® ist ein eingetragenes Warenzeichen der Firma SHARP CORPORATION. Microsoft® und Windows® sind eingetragene Warenzeichen der Firma Microsoft Corporation. Internet Explorer® ist ein eingetragenes Warenzeichen der Firma Microsoft Corporation. Alle anderen erwähnten Warenzeichen sind Eigentum der entsprechenden Eigentümer.

#### Inhaltsverzeichnise

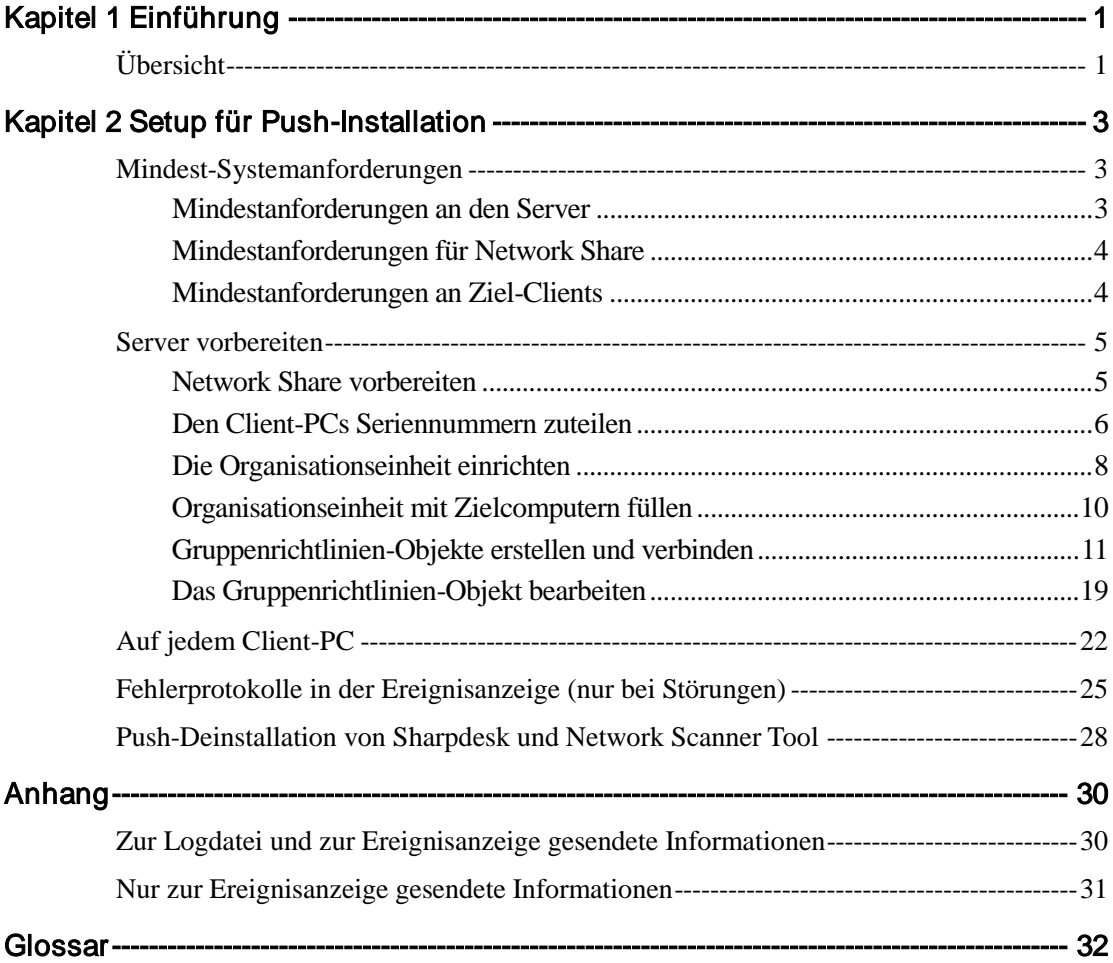

# Kapitel 1 Einführung

## <span id="page-3-1"></span><span id="page-3-0"></span>Übersicht

Die Push-Installation hilft dem Systemadministrator, eine unbeaufsichtigte Installation für einen oder mehrere Client-Computer durchzuführen. Die Push-Installation besteht im Grunde aus 3 Teilen.

- Konfiguration der anfänglichen Details in der Datei Config.ini mithilfe des "PushInstall-Konfigurationstools".
- Durchführung des Push-Vorgangs mithilfe von Microsoft Active Directory. Dadurch wird die Software auf den Client-PCs bereitgestellt.
- Sharpdesk und Network Scanner Tool wird vom Installationsprogramm auf dem Client-PC installiert.

Da das Installationsprogramm eine Seriennummer benötigt, bettet das Konfigurationstool im Sharpdesk und Network Scanner Tool -Installationspaket die entsprechende Seriennummer in das Paket ein, bevor es zu den Client-PCs geschickt wird.

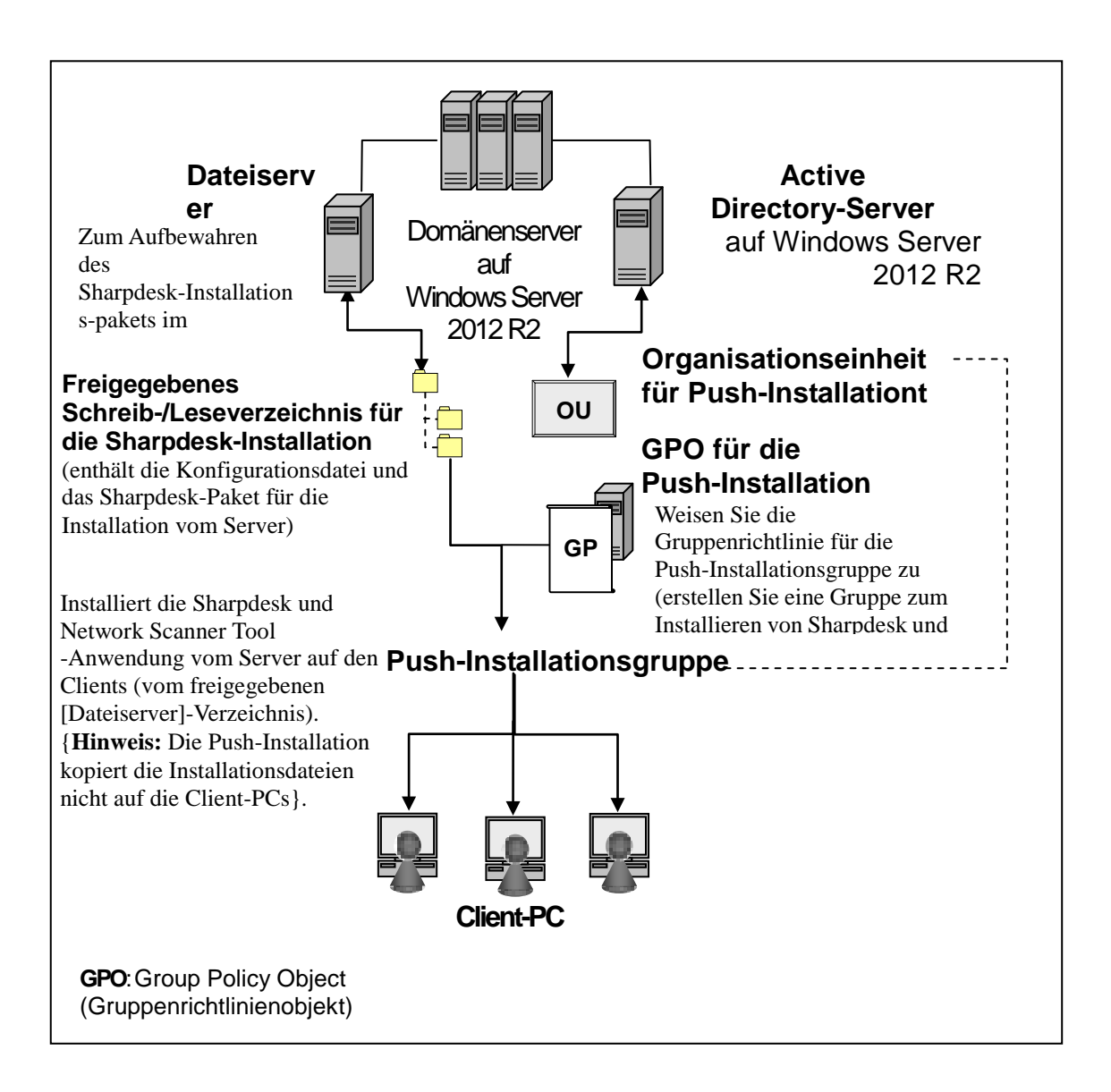

# <span id="page-5-0"></span>Kapitel 2 Setup für Push-Installation

Sharpdesk und Network Scanner Tool kann auch auf PCs mit Microsoft Windows 7, Windows 8.1 und Windows 10 installiert werden, mit Hilfe der Funktion "Push-Installation" im Windows Server 2012 R2 Active Directory. Um eine Push-Installation der Active Directory Software durchzuführen, müssen einige Einstellungen vorgenommen werden. In diesem Kapitel erfahren Sie, wie Sie eine Push-Installation für Sharpdesk und Network Scanner Tool durchführen. Die Person, die die Installation durchführt, sollte mit der Administration und Handhabung von Active Directory vertraut sein, sowie mit der Erstellung und Verwaltung von Gruppenrichtlinien unter Windows Server 2012 R2.

## <span id="page-5-1"></span>Mindest-Systemanforderungen

Um eine Push-Installation für Sharpdesk und Network Scanner Tool durchzuführen, müssen folgende Netzwerkeinstellungen vorgenommen werden:

- Microsoft Windows Server mit Microsoft Active Directory;
- Network Share Ordner und
- PC "Ziele" (Clients).

Eine installierbare Kopie von Sharpdesk und Network Scanner Tool wird unter Network Share gespeichert und der Server verwaltet die Push-Installation auf den Client-PCs.

#### <span id="page-5-2"></span>**Mindestanforderungen an den Server**

Nachfolgend sind die Mindestanforderungen an den Server für die erfolgreiche Push-Installation von Sharpdesk, Composer und dem Network Scanner Tool aufgeführt.

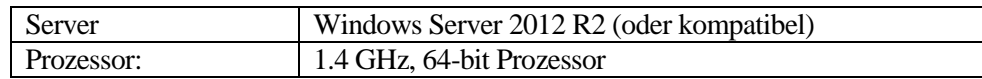

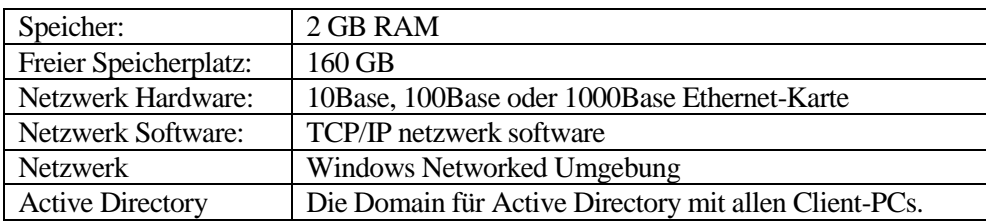

#### <span id="page-6-0"></span>**Mindestanforderungen für Network Share**

Die Netzwerk-Konfiguration muss einen Network Share Ordner mit Schreiberlaubnis für alle authentifizierten Benutzer enthalten.

#### <span id="page-6-1"></span>**Mindestanforderungen an Ziel-Clients**

Ihr System muss die folgenden Mindestanforderungen aufweisen, damit Sie Sharpdesk, Composer und Network Scanner Tool erfolgreich installieren und nutzen können:

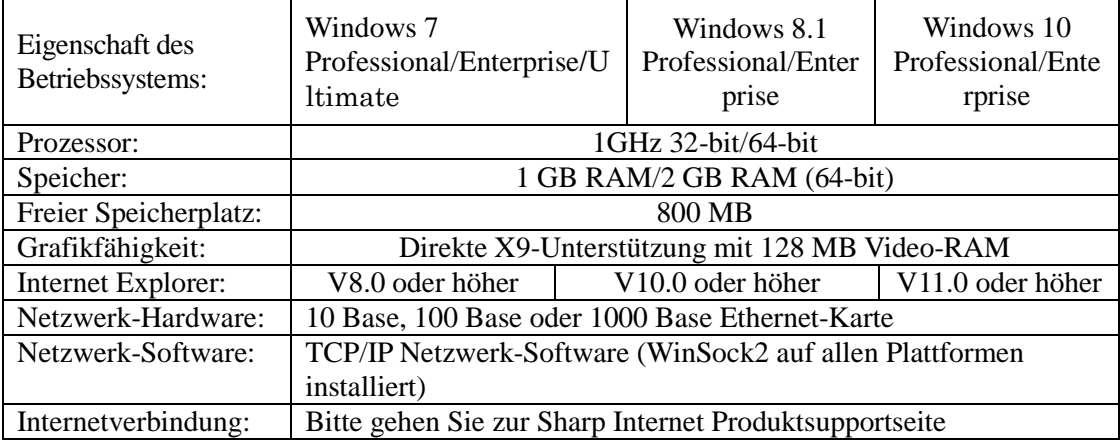

#### **Microsoft .NET Framework (im Voraus)**

"XPS-Dateiformat mit" macht Teile des .NET Framework 3.0 oder neuer erforderlich. (.NET Framework 3.0 empfohlen)

Wenn Unterstützung für das "XPS-Dateiformat mit" Sharpdesk erforderlich ist, installieren Sie bitte .NET Framework vor der Installation von Sharpdesk.

> Microsoft-Referenz für .NET Framework Deployment: [http://msdn.microsoft.com/en-us/library/aa964979\(VS.85\).aspx](http://msdn.microsoft.com/en-us/library/aa964979(VS.85).aspx) <http://msdn.microsoft.com/en-us/library/aa480217.aspx>

#### **Keine frühere Version von Sharpdesk und Network Scanner Tool (im Voraus)**

Auf den Client-PCs dürfen keine früheren Versionen von Sharpdesk und Network Scanner Tool vorhanden sein. Löschen Sie manuell alle alten Sharpdesk- und Network Scanner Tool -Versionen von allen Client-PCs, bevor Sie mit der Push-Installation beginnen. Wenn eine ältere Version von Sharpdesk und Network Scanner Tool auf einem Client-PC entdeckt wird, wird die Software auf diesem PC nicht installiert. Es wird eine Meldung an die Ereignisanzeige des Client PCs gesandt, die anzeigt, dass diese Version nicht aktualisiert werden kann. Deinstallieren Sie Sharpdesk und Network Scanner Tool von diesem Client-PC und starten Sie die Push-Installation erneut.

Hinweis: Nähere Informationen finden Sie unter "Fehlerprotokolle mit Ereibnisanzeige".

## <span id="page-7-0"></span>Server vorbereiten

Die folgenden Anweisungen können erst vorgenommen werden, wenn folgende Bedingungen erfüllt sind:

- Windows Server 2012 R2 Active Directory ist installiert.
- Gruppenrichtlinien-Verwaltungskonsole ist installiert.
- Die Push-Installation wird auf einem Domain-Controller konfiguriert. Der gemeinsame Ordner mit dem Installationspaket kann auf dem Domain-Controller oder einem File-Server gespeichert werden.

Die Push-Installation kann auch in anderen Umgebungen durchgeführt werden. Diese Anweisungen sind weiterhin gültig, doch die Einzelheiten müssen möglicherweise abgeändert werden, um der Server-Konfiguration zu entsprechen.

#### <span id="page-7-1"></span>**Network Share vorbereiten**

Erstellen Sie einen Ordner auf einem File-Server oder einem Domain-Controller, der die Software für die Push-Installation von Sharpdesk, Composer und Network Scanner Tool enthält. Geben Sie den Ordner frei, so dass authentifizierte Benutzer Schreib- und Lesezugriff darauf haben. Kopieren Sie das Installationspaket in diesen Ordner und achten Sie darauf, dass die darin enthaltenen Dateien über das Netzwerk zugänglich sind.

#### <span id="page-8-0"></span>**Den Client-PCs Seriennummern zuteilen**

Jeder Sharpdesk und Network Scanner Tool -Vorgang auf einem Client-PC enthält eine gültige Seriennummer. Das Konfigurationstool im Sharpdesk und Network Scanner Tool Installationspaket fügt die entsprechende Seriennummer in das Paket ein, bevor es auf den Client-PC "übertragen" wird. Das Konfigurationstool akzeptiert alle gültigen Sharpdesk und Network Scanner Tool Seriennummern und ordnet jeder Kopie der Sharpdesk und Network Scanner Tool Software während der Übertragung auf einen Client-PC eine Nummer zu. Beachten Sie, dass einige Seriennummern für mehrere Aktivierungen benutzt werden können; das Konfigurationstool verwaltet die Benutzung und wählt eine neue Seriennummer, sobald die Lizenz ausgenutzt wurde. Wenn alle gültigen Seriennummern aufgebraucht sind, wird die Push-Installation beendet. Sie benötigen ausreichend Seriennummern/Lizenzen für alle Client-PCs, auf denen Sie die Software installieren möchten. Das Konfigurationstool wird wie folgt ausgeführt.

- 1. Gehen Sie zum freigegebenen Netzwerkordner, der das Sharpdesk-Installationspaket enthält.
- 2. Stellen Sie sicher, dass der Network Share Ordner "Schreib- und Lesezugriff" gewährt.
- 3. Doppelklicken Sie auf "PushInstallConfigTool.exe" im Network Share Ordner und folgender Bildschirm öffnet sich:

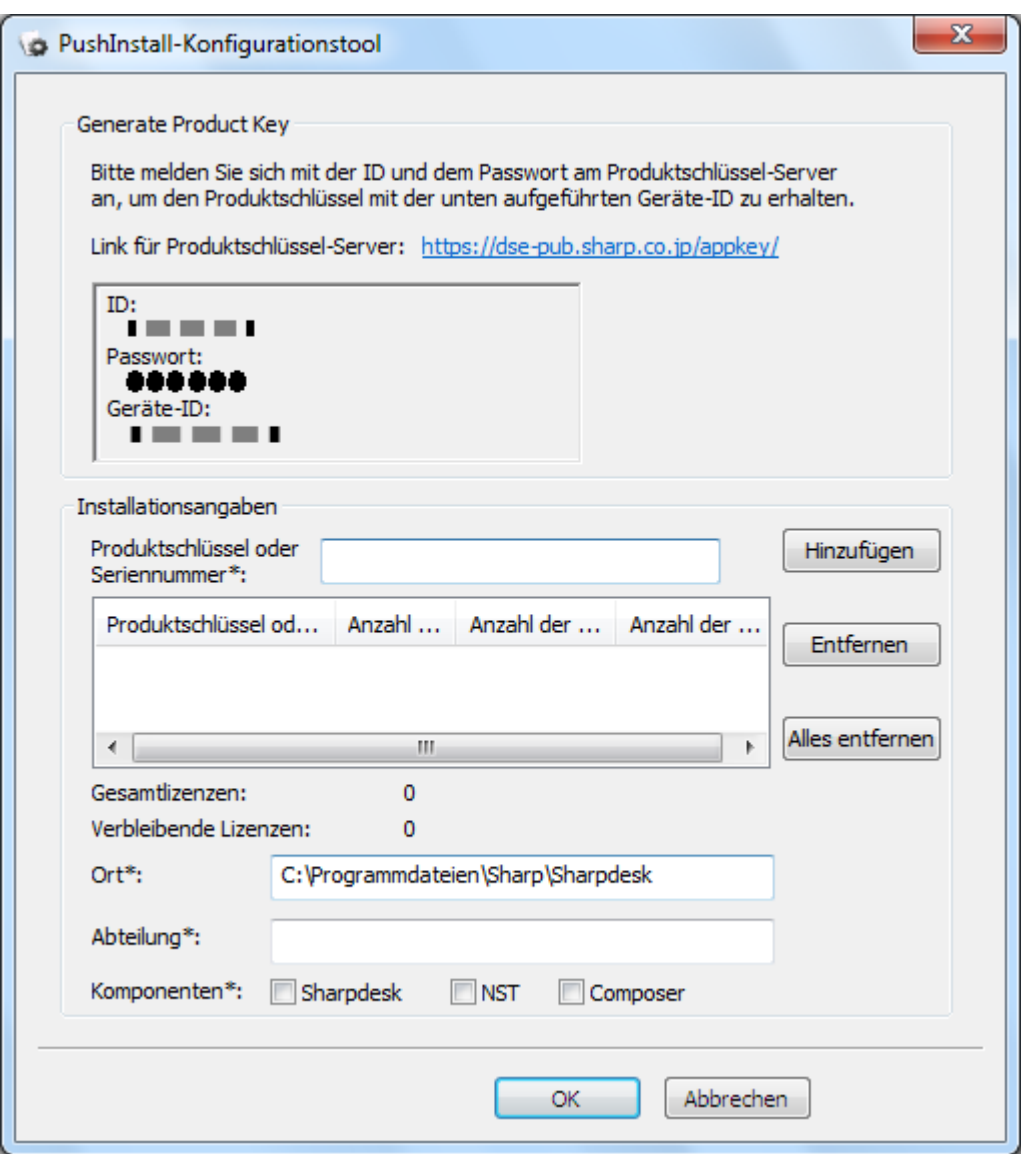

- 4. Geben Sie eine Seriennummer/einen Produktschlüssel für Sharpdesk und Network Scanner Tool ein und klicken Sie auf "Hinzufügen". Geben Sie genug gültige Seriennummern/Produktschlüssel ein, um alle Client-PCs für die Installation abzudecken, und klicken Sie nach jeder auf die Schaltfläche "Hinzufügen". Die Liste aller Seriennummern/Produktschlüssel und die Anzahl an Benutzern wird im Fenster angezeigt.
- 5. Geben Sie den Speicherort für die Sharpdesk und Network Scanner Tool Software auf jedem Client-PC ein. Der Zielort muss den Namensvorgaben für Windows entsprechen und darf kein Netzwerk-Bildlaufwerk sein. Der Name des Ziels darf diese Zeichen nicht enthalten:

 $\langle , ; # * ? \rangle \langle > | \% \$$ 

Das Standardziel ist: "C:\Programme\Sharp\Sharpdesk".

- 6. Geben Sie an, zu welcher Abteilung der Benutzer des Client-PCs gehört.
- 7. Wählen Sie schließlich, welche Softwarekomponenten (Sharpdesk, Network Scanner Tool und/oder Composer) Sie auf den Client-PCs installieren möchten.

8. Klicken Sie auf die Schaltfläche "OK", um die Konfigurationsdatei ("config.ini") im gemeinsamen Netzwerkordner zu erstellen und das Konfigurationstool zu beenden. Die Seriennummern/Produktschlüssel wurden für die Client-PCs zugewiesen.

#### <span id="page-10-0"></span>**Die Organisationseinheit einrichten**

Wenn noch keine Organisationseinheit (OU) mit den Client-PCs besteht, richten Sie mit Hilfe der Benutzer und Rechner im Active Directory eine neue OU mit den Ziel-Client-PCs für die Sharpdesk und Network Scanner Tool Push-Installation ein. Die Gruppenrichtlinien gelten für diese OU.

Öffnen Sie "Active Directory-Benutzer und –Computer" von der Verwaltung in der

Systemsteuerung aus.

- 1. Klicken Sie mit der rechten Maustaste auf das Stammverzeichnis, in dem sich die Organisationseinheit befinden soll.
- 2. Wählen Sie "Neu" und dann "Organisationseinheit".
- 3. Vergeben Sie einen Namen (z.B. "SharpdeskPushInst").

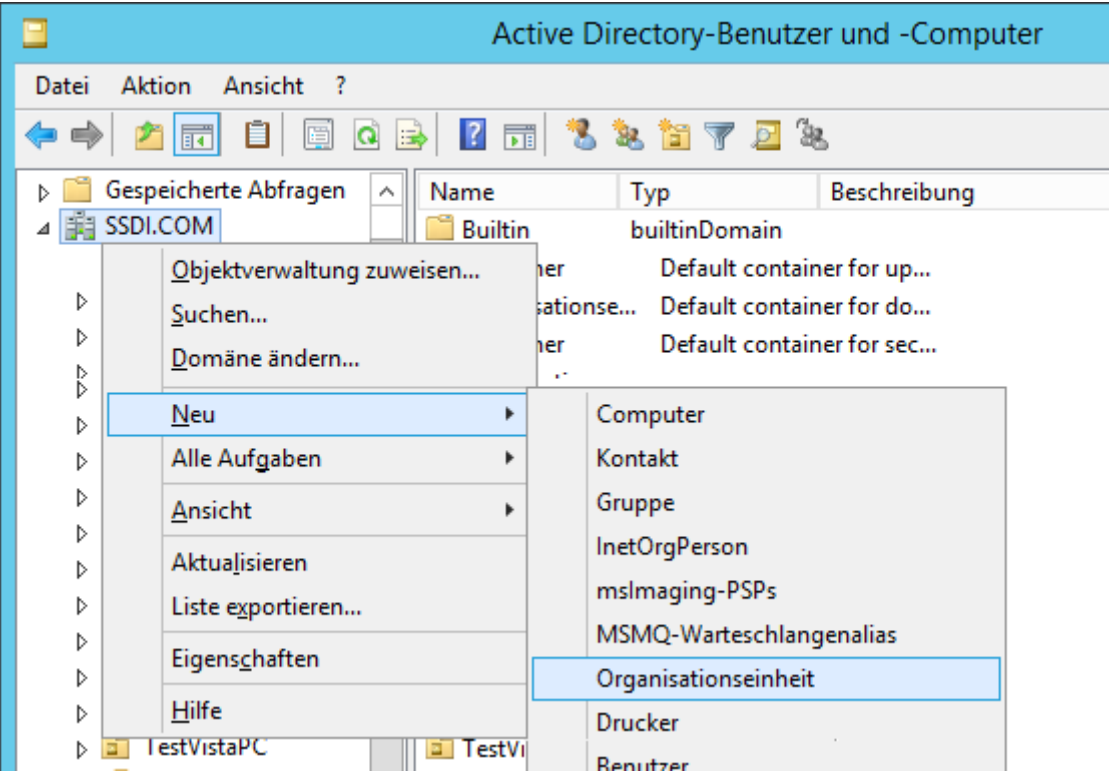

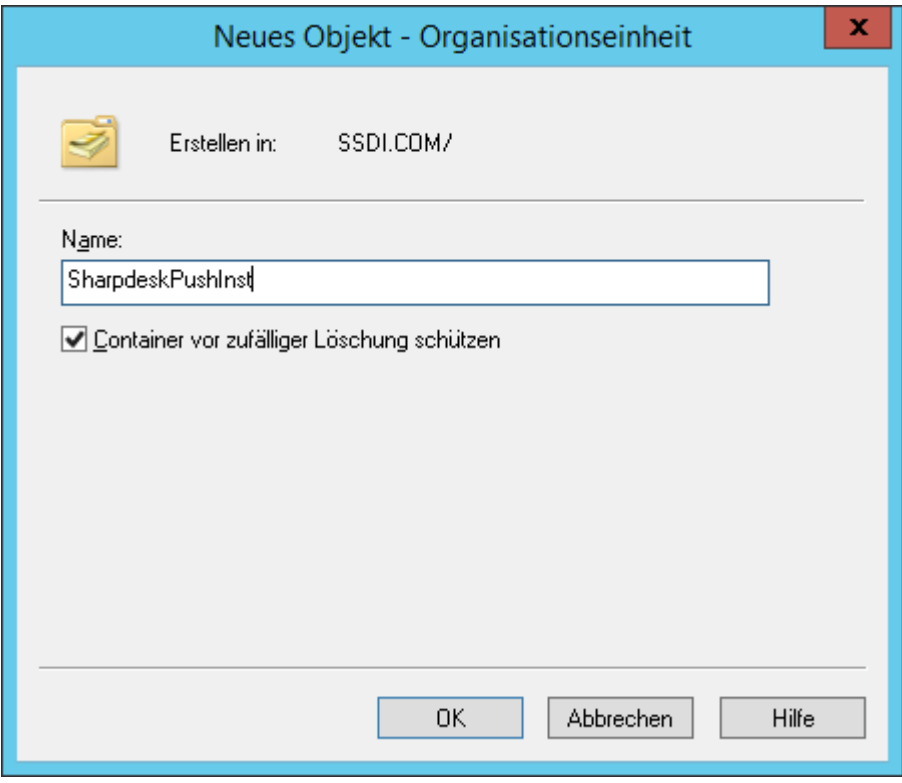

#### <span id="page-12-0"></span>**Organisationseinheit mit Zielcomputern füllen**

- 
- 1. Öffnen Sie "Computer" in der Baumansicht. Alle Computer in der Domäne werden aufgeführt.<br>2. Klicken Sie mit der rechten Maustaste auf die Geräte, auf denen eine Push-Installation erfolgen 2. Klicken Sie mit der rechten Maustaste auf die Geräte, auf denen eine Push-Installation erfolgen soll, und wählen Sie anschließend "Verschieben".

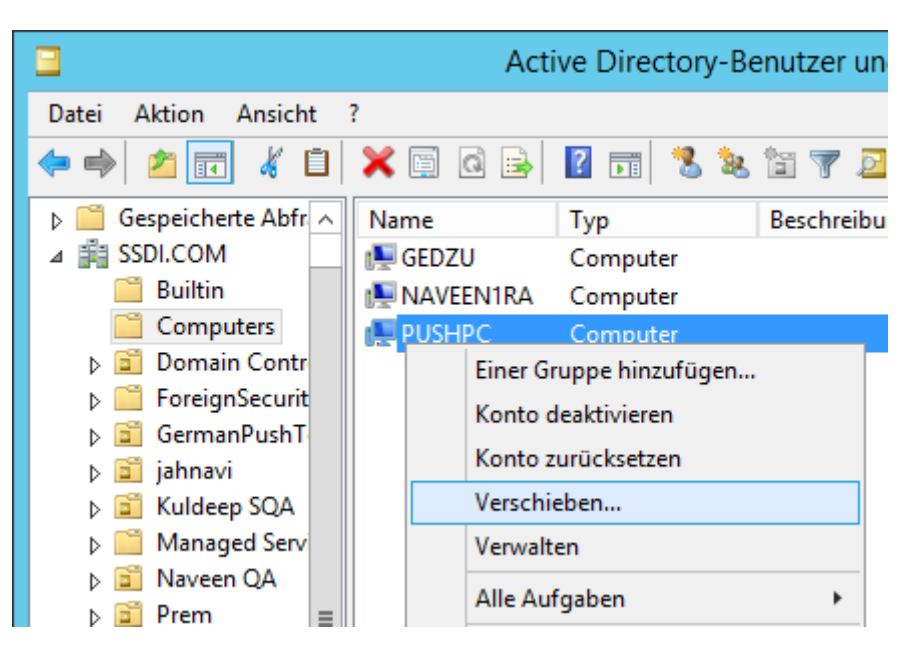

3. Verschieben Sie sie in die neue OU (z.B. "SharpdeskPushInst").

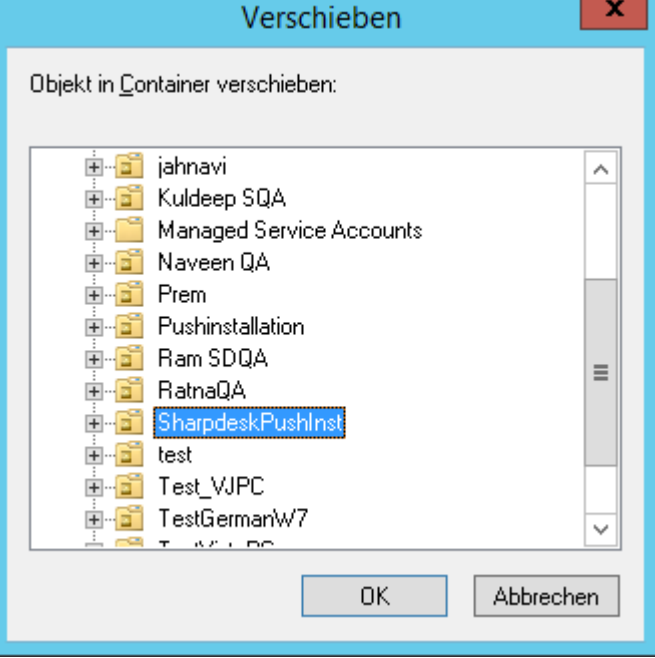

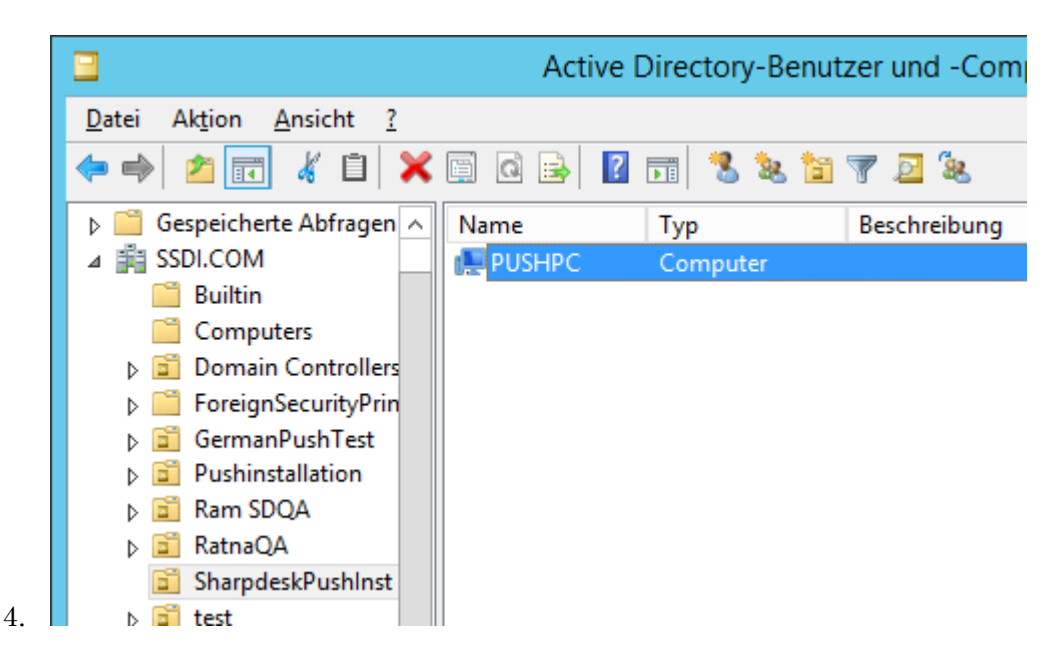

#### <span id="page-13-0"></span>**Gruppenrichtlinien-Objekte erstellen und verbinden**

Erstellen Sie mit der Gruppenrichtlinien-Verwaltungskonsole (Group Policy Management Console - GPMC) einen Link zwischen einem neuen Gruppenrichtlinien-Objekt (Group Policy Object - GPO) und der OU, die die Ziel-Client-PCs enthält. Die GPMC kann über das Administrationstool-Menü oder über die Registerkarte Gruppenrichtlinien im Dialogfenster Eigenschaften der OU geöffnet werden.

1. Klicken Sie mit der rechten Maustaste auf die neue OU (d.h. "SharpdeskPushInst") und wählen Sie "Gruppenrichtlinien-Objekt in dieser Domain erstellen und hier verlinken...".

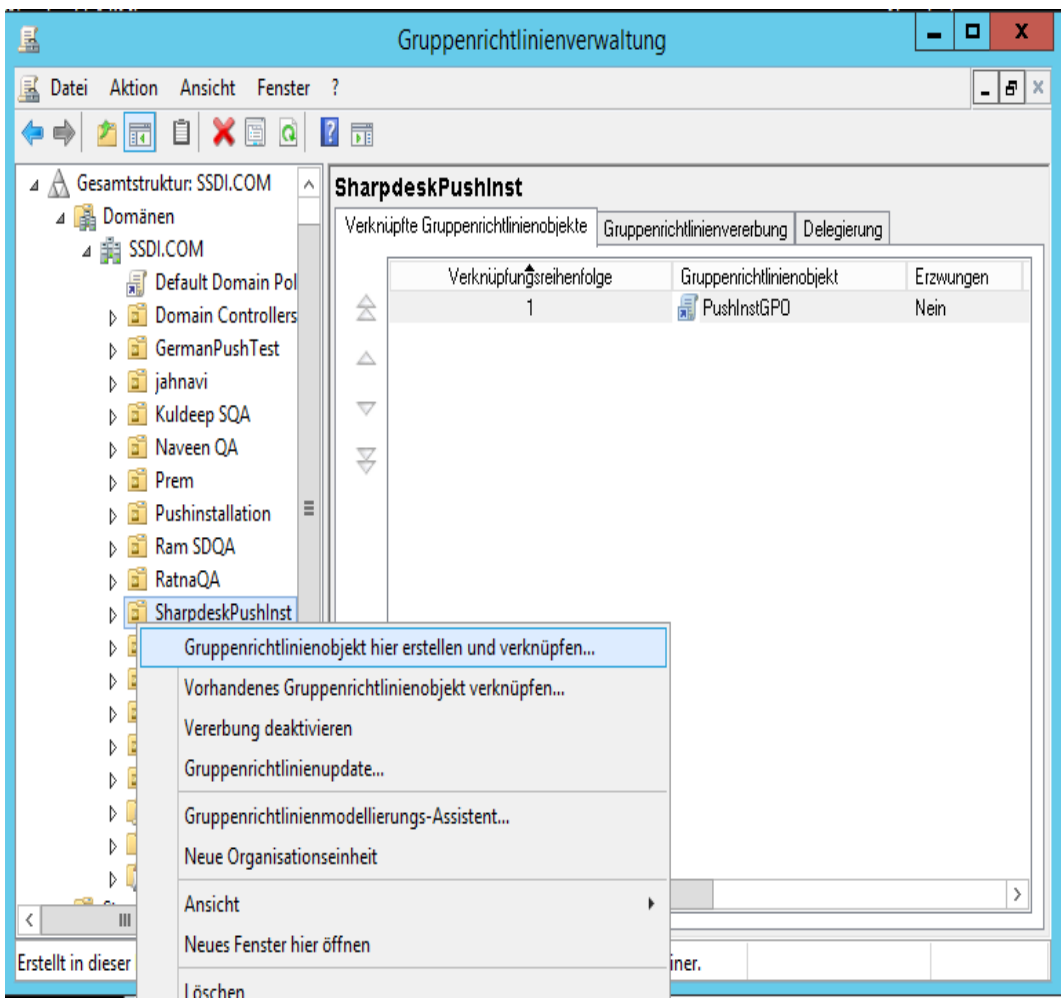

2. Vergeben Sie einen Namen (z. B. "PushInstGPO")

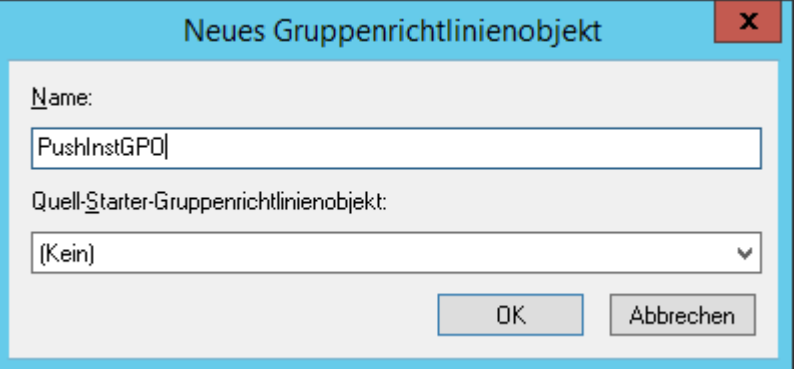

.

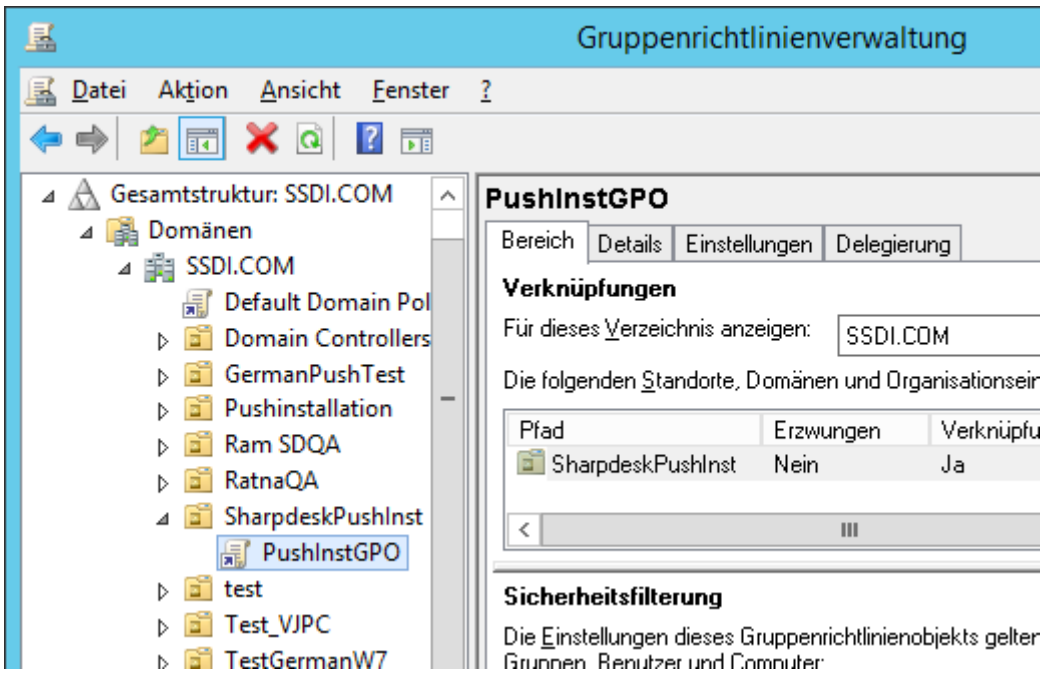

- 3. Klicken Sie in der Baumansicht auf die neue GPO (d.h. "PushInstGPO") und wählen Sie "Bearbeiten". Der Gruppenrichtlinienobjekt-Editor wird geöffnet.
- 4. Wählen Sie unter "Computerkonfiguration" "Softwareeinstellungen".
- 5. Klicken Sie mit der rechten Maustaste auf "Softwareinstallation" und wählen Sie "Neu" und anschließen "Paket".

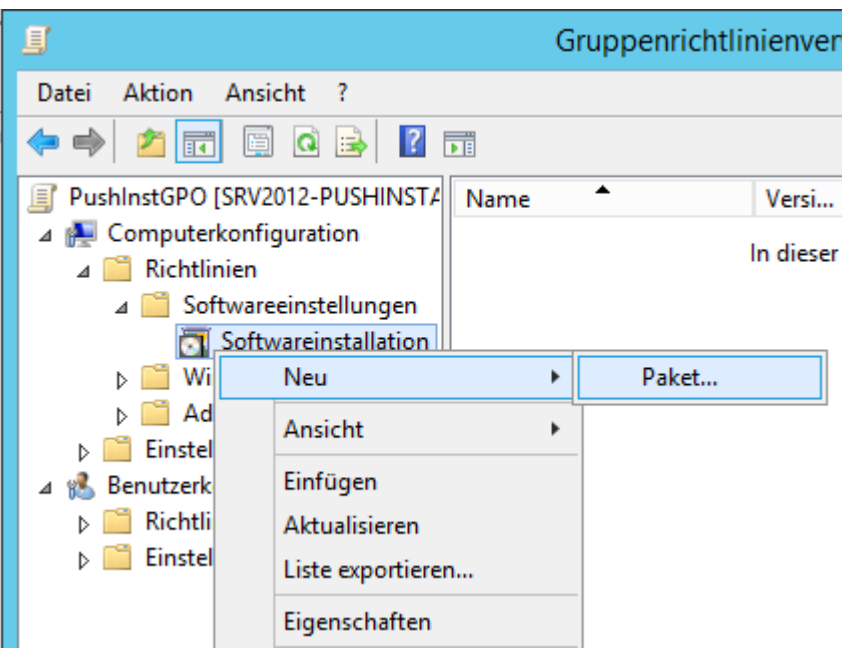

6. Gehen Sie zum freigegeben Netzwerkverteilungspunktordner, der das MSI-Paket enthält. Gehen Sie durch das Gate "Netzwerkumgebung", um sicherzustellen, dass der Pfad ein Netzwerk und kein normaler Pfad ist.

7. Suchen und wählen Sie das MSI-Paket im gemeinsamen Ordner über den Netzwerkpfad. Wählen Sie es NICHT als lokales Paket. z.B.: \\<Servername>\SHARE\Sharpdesk\Sharpdesk.msi

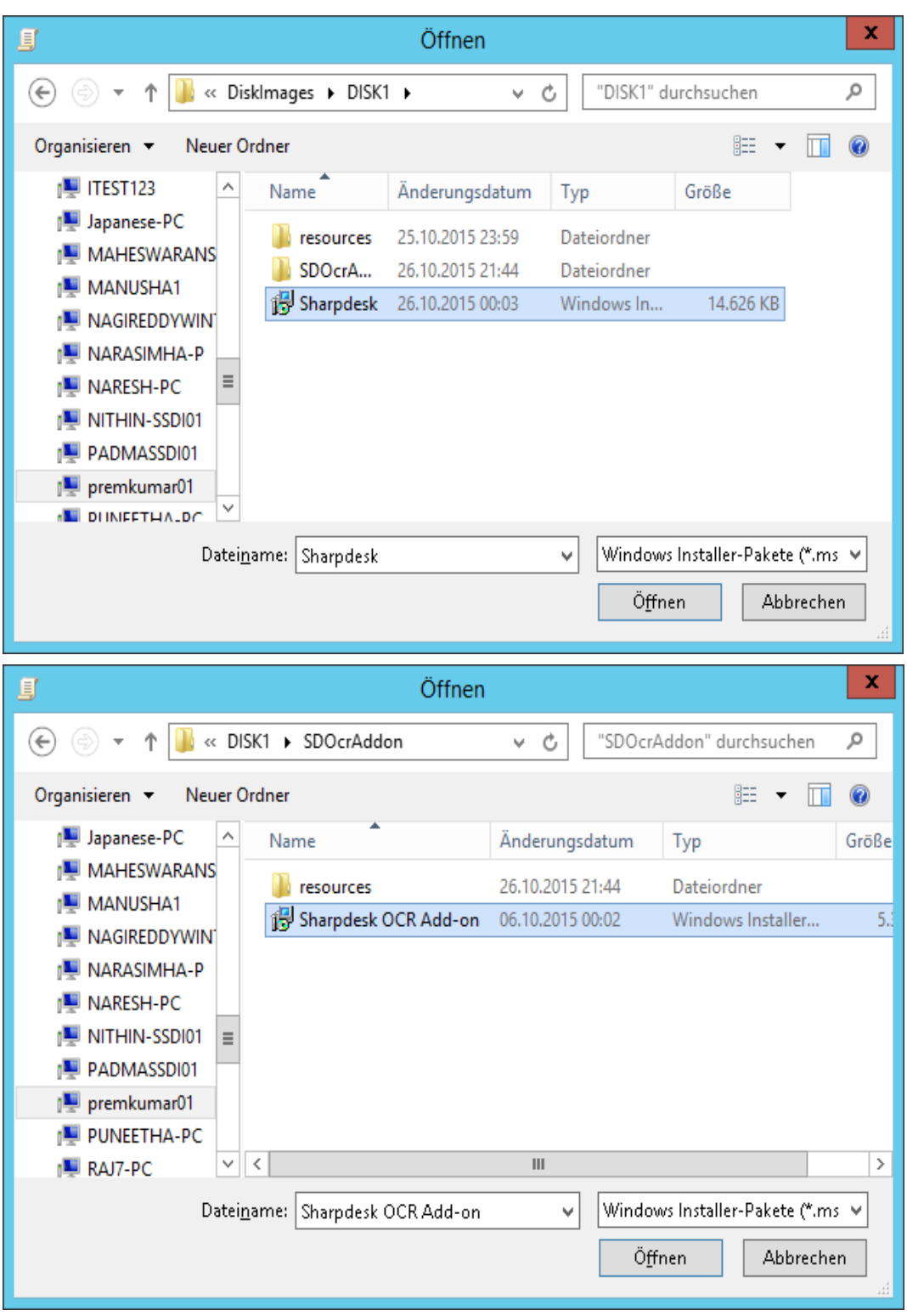

- 8. Wählen Sie die Schaltfläche "Öffnen".
- 9. Wählen Sie das Optionsfeld im Dialogfeld "Software bereitstellen".
- i) Wenn die Zielinstallation in Englisch (US) ist, wählen Sie das Optionsfeld "Zugewiesen" im Dialogfeld "Software bereitstellen" (dadurch bleibt der Server für die Push-Installation auf dem Client bereit, nachdem der Client neu gestartet wurde).
- ii) Wählen Sie die Schaltfläche "OK".

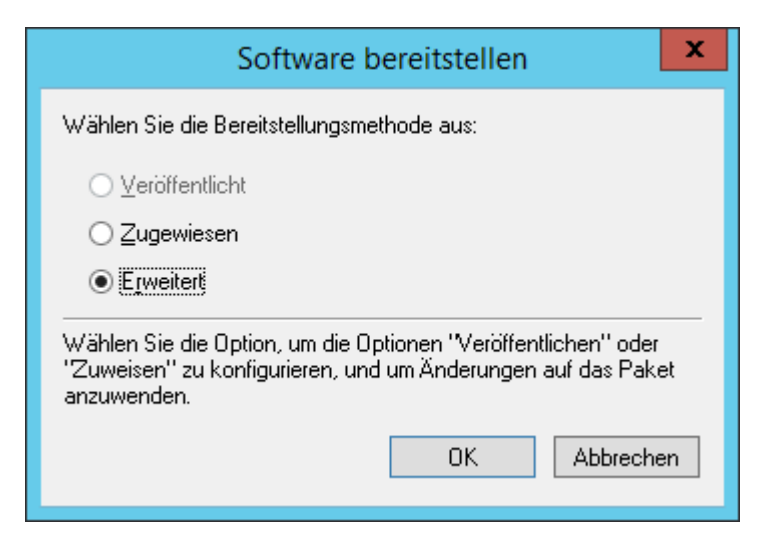

- 10. Wenn die Zielinstallation in einer anderen Sprache als Englisch (US) erfolgt, wählen Sie das Optionsfeld "Erweitert".
	- i) Wählen Sie die Registerkarte "Änderungen".
	- ii) Klicken Sie auf die Schaltfläche "Hinzufügen".

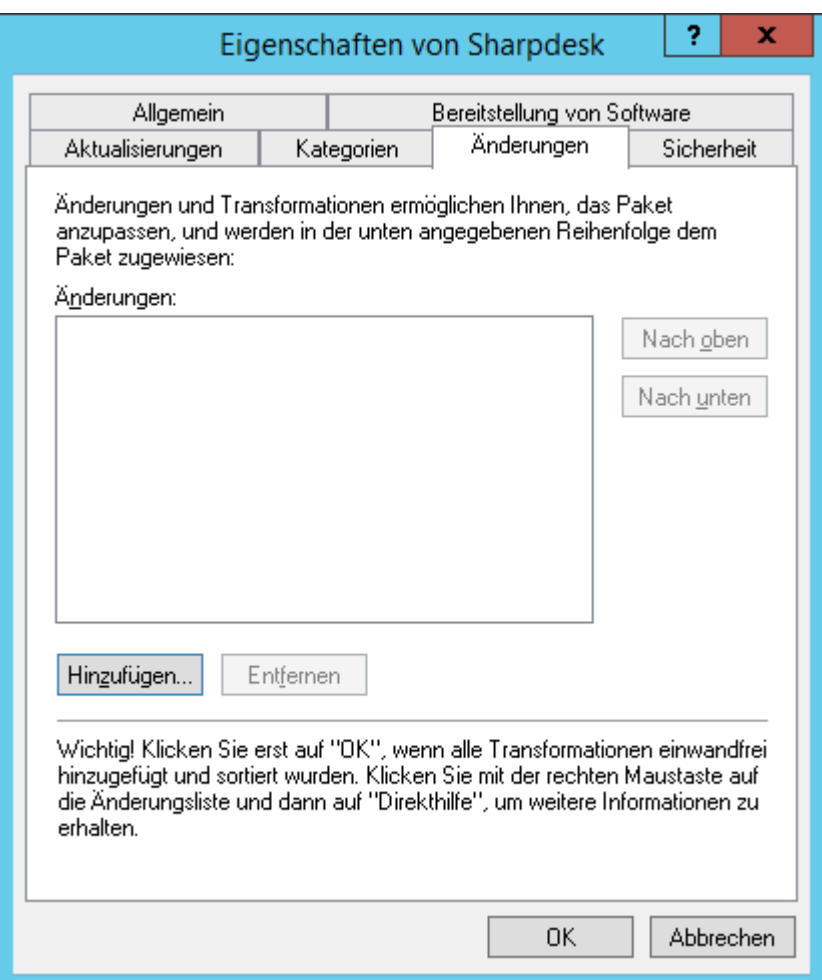

- iii) Wählen Sie die Transformationsdatei (.mst) im Zielverzeichnis, das in der folgenden Tabelle für die jeweilige Sprache angegeben ist.
- iv) Wählen Sie die Schaltfläche "OK".

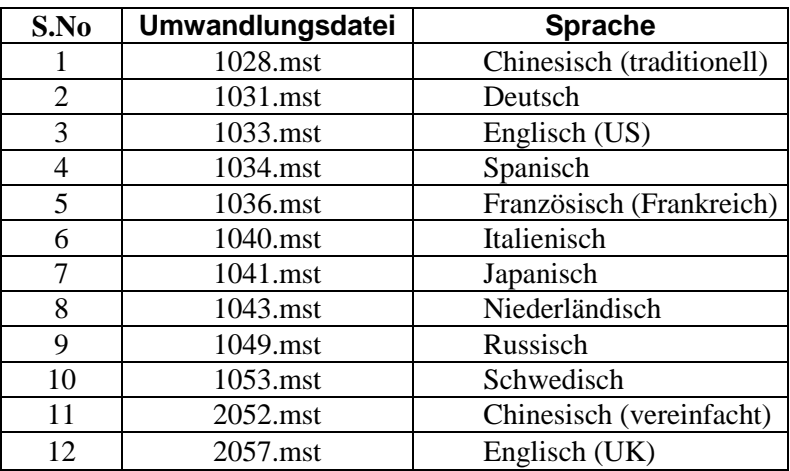

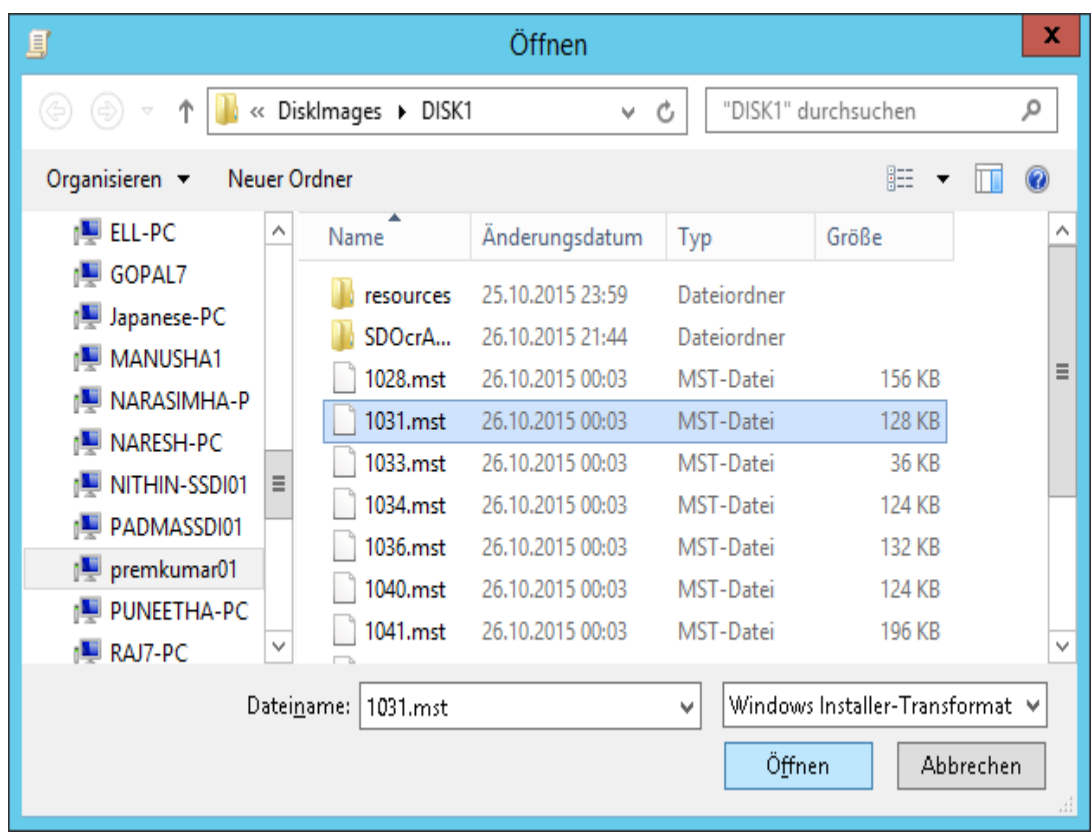

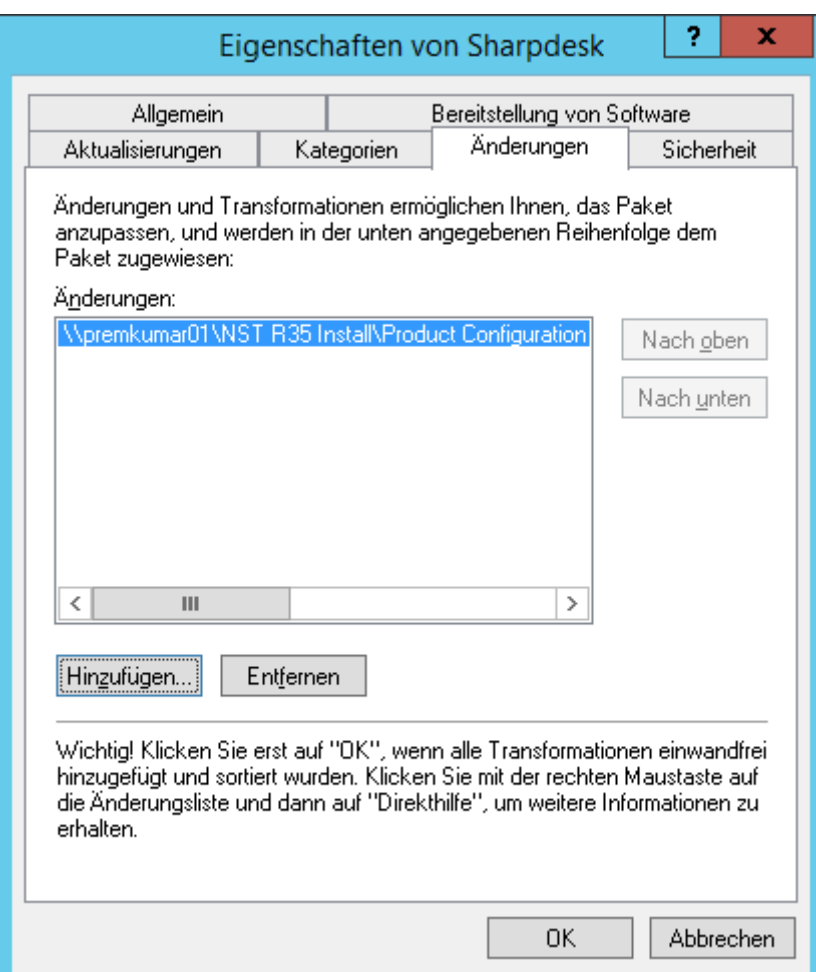

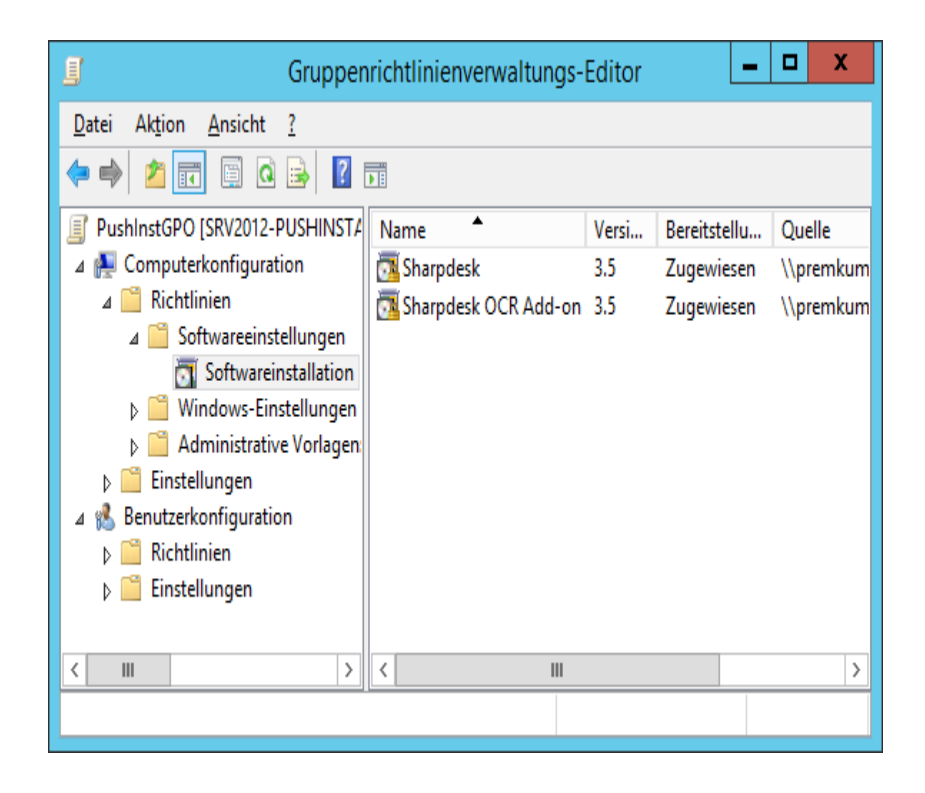

#### <span id="page-21-0"></span>**Das Gruppenrichtlinien-Objekt bearbeiten**

Nachdem Sie das GPO erstellt haben, konfigurieren Sie das GPO mit Hilfe des Gruppenrichtlinien-Objekteditors für die Push-Installation. Achten Sie bei der Erstellung des Installationspakets darauf, dass Sie die Option "Rechnern zuordnen" im Dialogfenster "Software anwenden" aktiviert haben. Achten Sie darauf, dass das Software-Installationspaket mit dem Netzwerkordner verknüpft ist, der die Installationsdateien enthält und darauf, dass folgende Funktionen im Windows Installer für das Softwarepaket im GPO **aktiviert** sind:

- 1. Klicken Sie mit der rechten Maustaste auf die OU und wählen Sie "Eigenschaften".
- 2. Wählen Sie die Registerkarte "Gruppenrichtlinie".
- 3. Wählen Sie die GPO und klicken Sie mit der rechten Maustaste und wählen Sie die Schaltfläche "Bearbeiten".
- 4. Klicken Sie auf "Computerkonfiguration"  $\rightarrow$  "Administrative Vorlagen"  $\rightarrow$  $\ldots$ Windows-Komponenten"  $\rightarrow$   $\ldots$  Windows Installer".

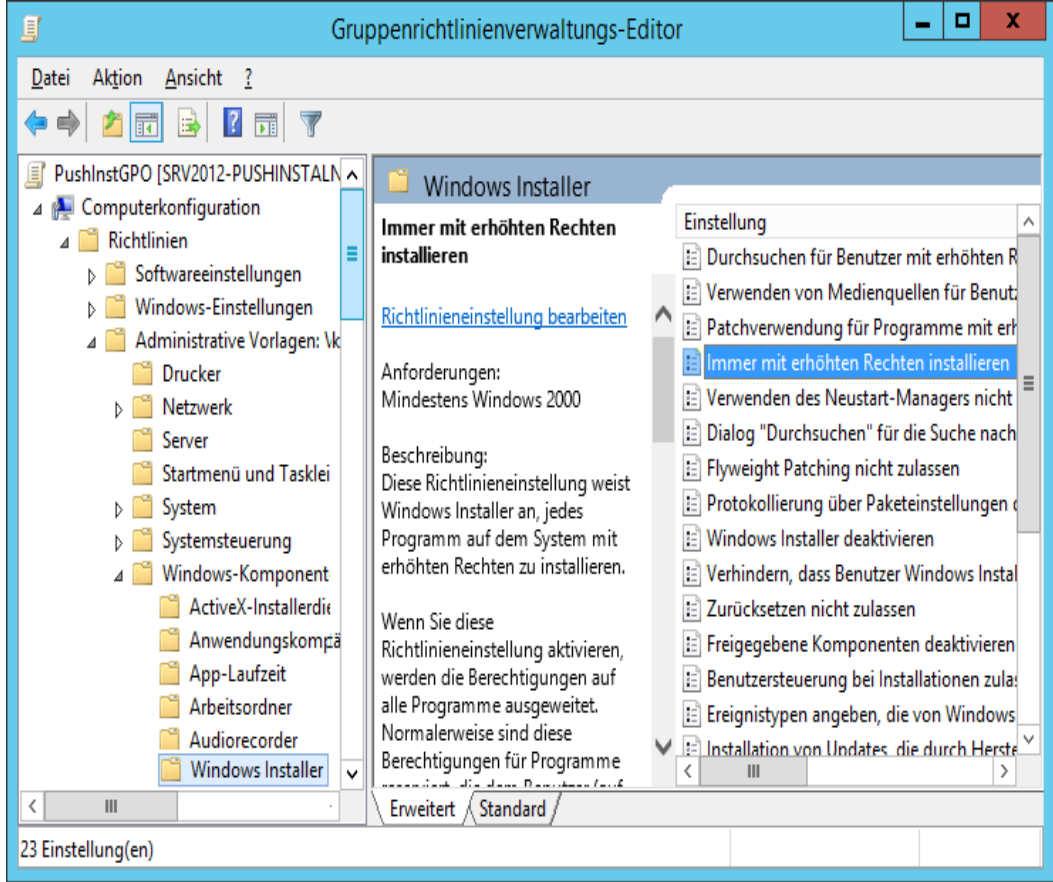

- 5. Stellen Sie die folgenden Gruppenrichtlinienelemente auf "Aktivieren".
	- i) Immer mit erhöhten Rechten installieren.
	- ii) Benutzersteuerung bei Installationen zulassen.

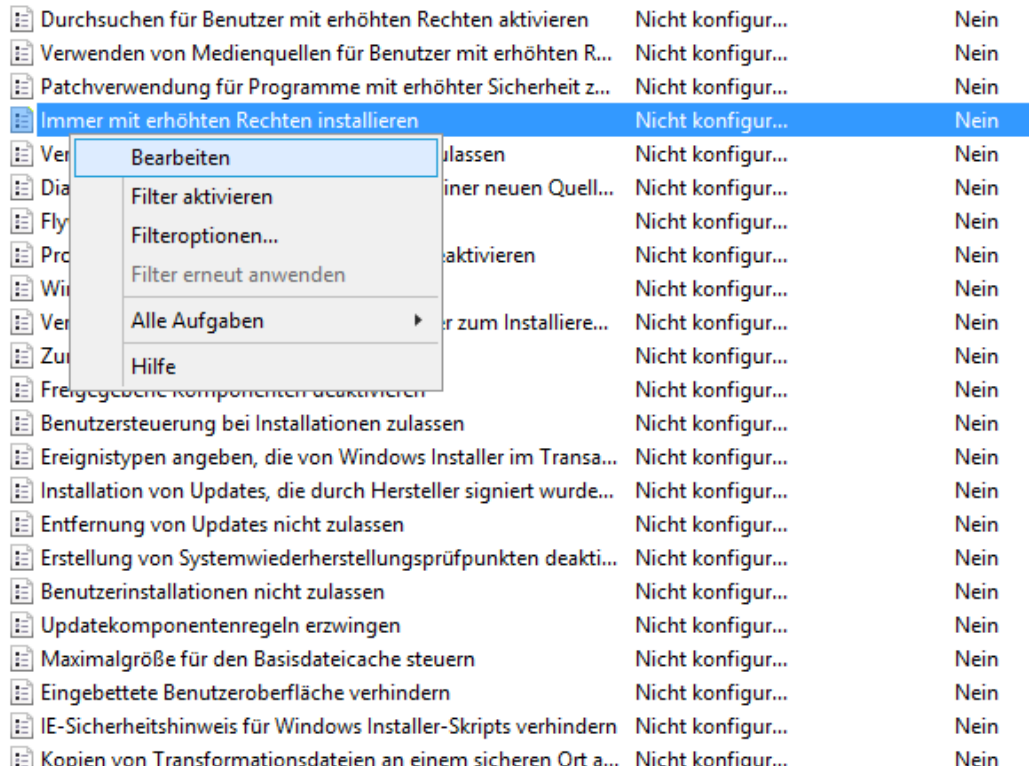

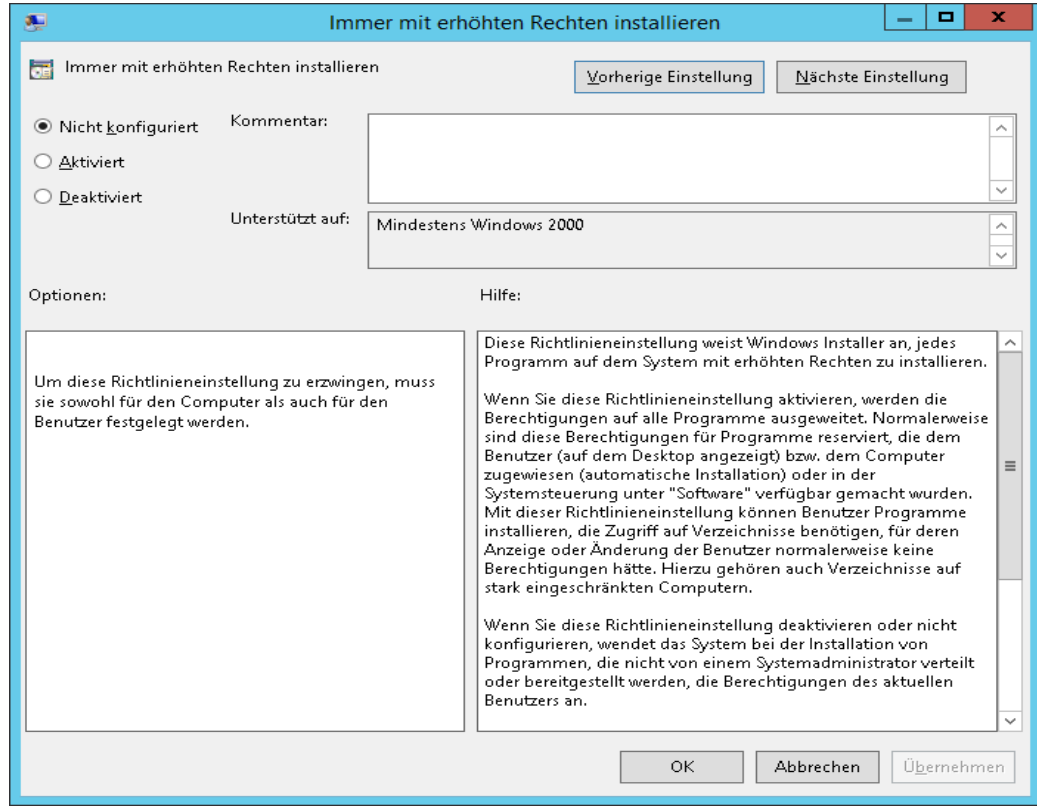

- 6. Aktualisieren Sie die Sicherheitsrichtlinie des Domänenservers auf eine der folgenden Arten:
	- i) Starten Sie den Domänenserver neu.

ii) Geben Sie in der Befehlszeile gpupdate.exe ein.

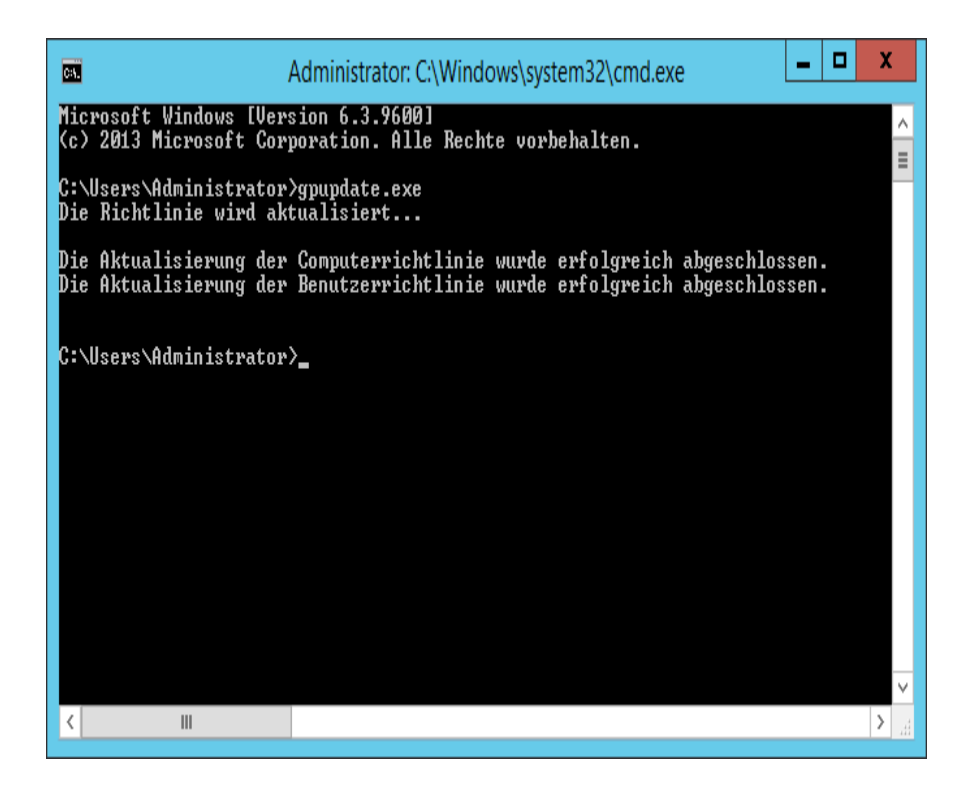

Sie können mit dem Push-Installationsvorgang vom Server beginnen.

## <span id="page-24-0"></span>Auf jedem Client-PC

Jeder Client-PC muss neu gestartet werden, um die Sharpdesk und Network Scanner Tool Installation zu starten. Vorher geschieht nichts und es reicht nicht aus, sich einfach nur aus- und einzuloggen. Beachten Sie, dass der Client-PC möglicherweise mehrmals neu gestartet werden muss. Das Windows-Startup kann die automatische Installation von Sharpdesk und Network Scanner Tool bis zum zweiten Neustart verzögern.

Vor dem Neustart des Client-PC muss der Wert für "Start-Richtlinie Wartezeit für Bearbeitung" im Dropdown-Feld konfiguriert werden. Hierzu führen Sie die nachfolgenden Schritte aus:

- 1. Klicken Sie auf "Start". Geben Sie in das Start-Suchfeld den Befehl "gpedit.msc" ein. Klicken Sie unter Suchergebnisse auf "gpedit.msc".
- 2. Wählen Sie im Abschnitt "Computerkonfiguration" "Verwaltungsvorlagen"  $\rightarrow$  "System"  $\rightarrow$ "Gruppen-Richtlinie".
- 3. Führen Sie einen Rechtsklick auf "Start-Richtlinie Wartezeit für Bearbeitung" aus und klicken Sie auf "Bearbeiten".

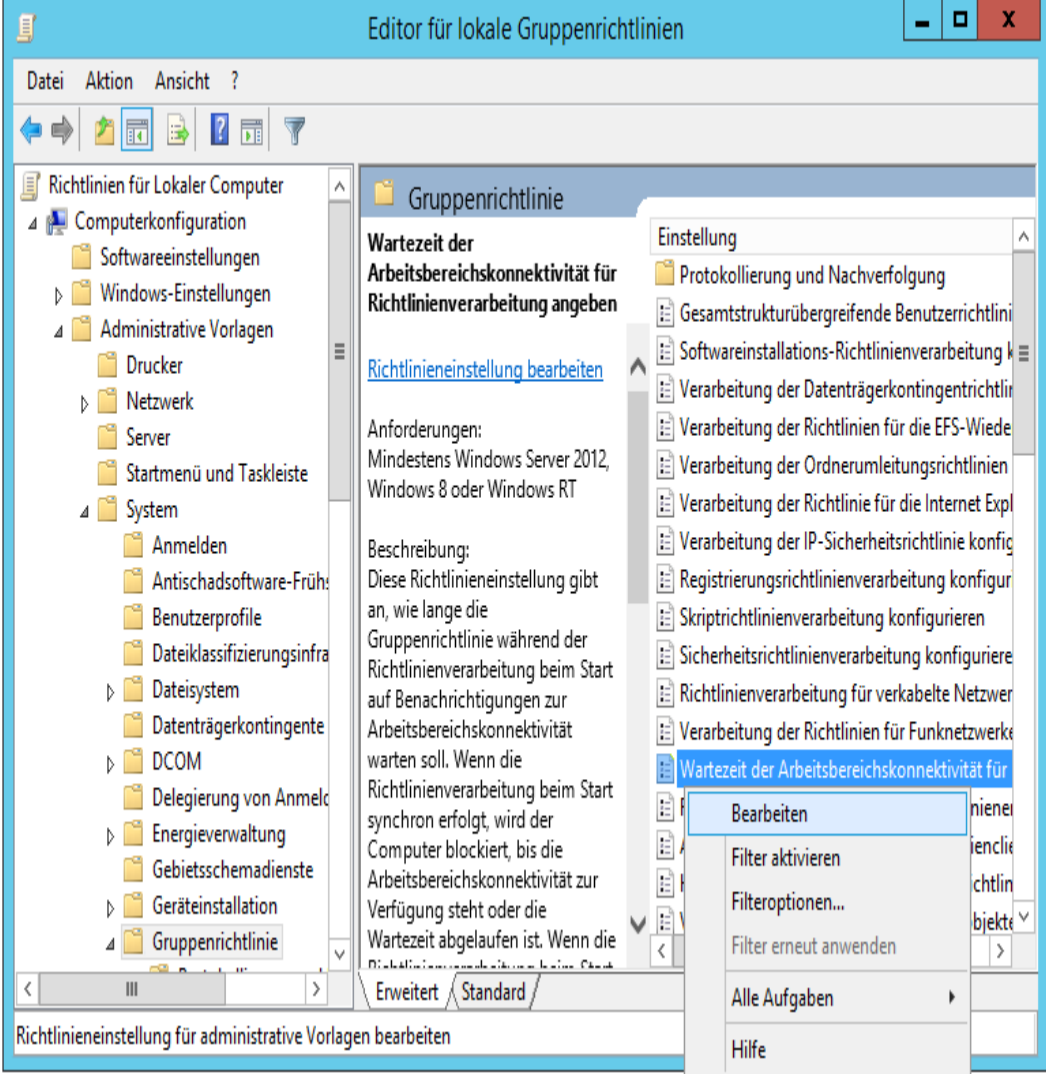

4. Wählen Sie die Taste "Aktiviert". Geben Sie den Wert 60 (oder höher) in das Dropdown-Feld "Länge der Wartezeit (in Sekunden)" ein. Klicken Sie auf "**Übernehmen**" und bestätigen Sie  $mit, \overline{OK}$ ".

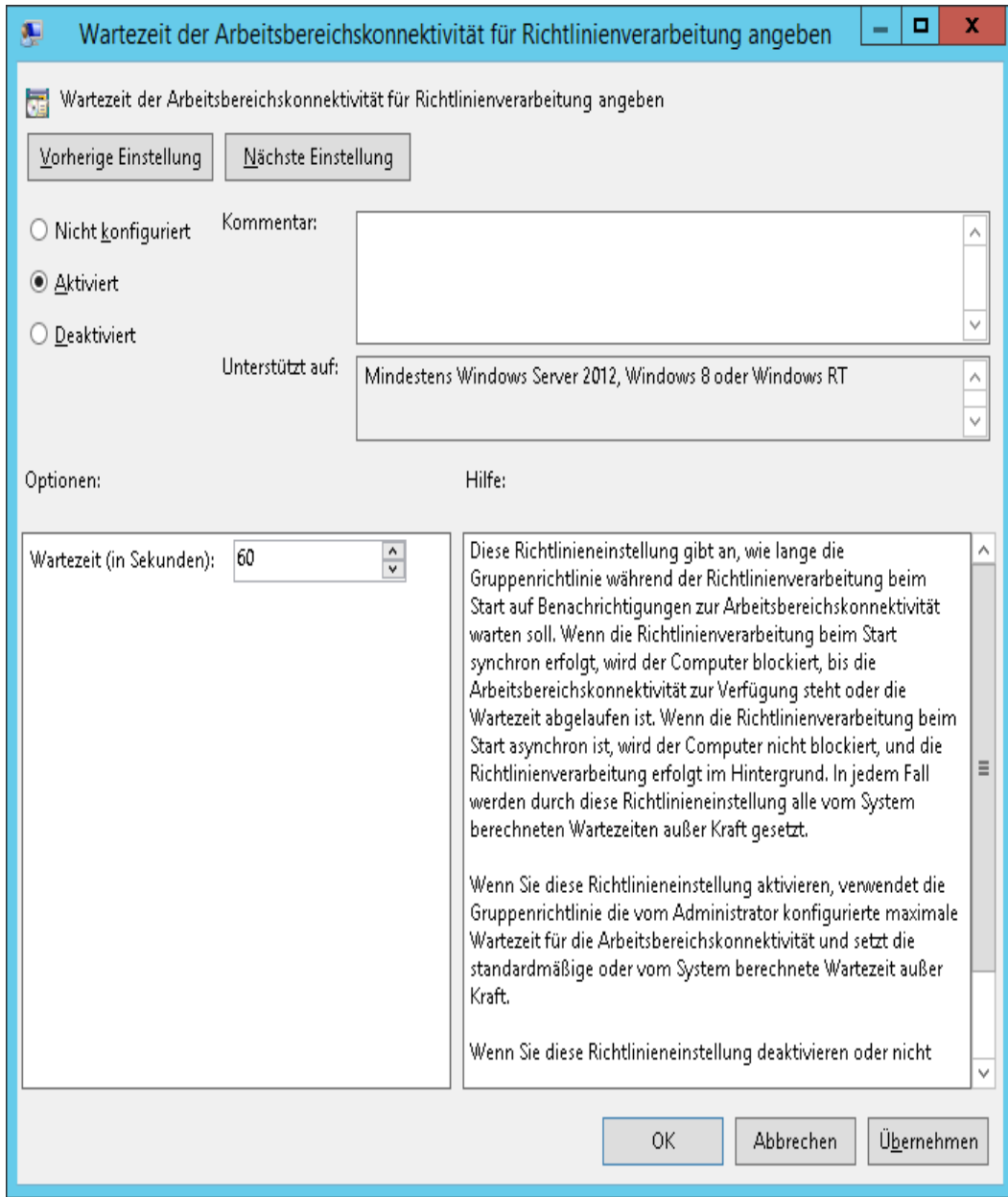

5. Nun starten Sie den Client-PC zweimal.

Am Anfang des Neustart-Vorgangs sollte die Meldung, dass eine "verwaltete" Software (Sharpdesk und Network Scanner Tool) vom Server heruntergeladen wird, auf den Windows XP Clients angezeigt werden. Auf Windows 7, Windows 8.1 und Windows 10 Clients sollte ein sich drehendes Symbol erscheinen, während das Softwarepaket vom Server heruntergeladen wird. Der Download kann bis zu zwei Stunden dauern, je nach Netzwerkgeschwindigkeit und Auslastung. Dies zeigt an, dass die Push-Installation durchgeführt wird.

**Hinweis:** Der Download des Softwarepakets findet *vor* dem Einloggen des Benutzers statt. Wenn der Login-Bildschirm schon kurz nach dem Neustart erscheint, ohne die Meldung oder das sich drehende Symbol, wurde die Push-Installation nicht durchgeführt. Starten Sie den Rechner in diesem Fall neu und versuchen Sie es erneut. Sobald die Dateien vom Server auf den Client-PC heruntergeladen wurden, beginnt der stille Sharpdesk und Network Scanner Tool -Installationsvorgang und wird beendet, bevor sich der Benutzer anmeldet.

Nach der Anmeldung des Benutzers zeigt der Network Scanner Tool-Assistent eine Meldung zur Konfiguration der Standardprofile an. Befolgen Sie die in der Meldung angezeigten Anweisungen. In der Network Scanner Tool -Bedienungsanleitung finden Sie eine kurze Übersicht über den Network Scanner Tool -Assistent.

Wenn die Software auch nach zweimaligem Neustart nicht installiert ist, suchen Sie im "Ereibnisanzeige" nach Fehlern auf den einzelnen Client-PCs. Beheben Sie diese Fehle und starten Sie den Rechner erneut.

## <span id="page-27-0"></span>Fehlerprotokolle in der Ereignisanzeige (nur bei

## Störungen)

Sie finden die Fehlerprotokolle auf dem Client-PC in der "Ereignisanzeige". Über "Systemsteuerung"  $\rightarrow$  "Verwaltung"  $\rightarrow$  "Ereignisanzeige" wird das folgende Fenster angezeigt.

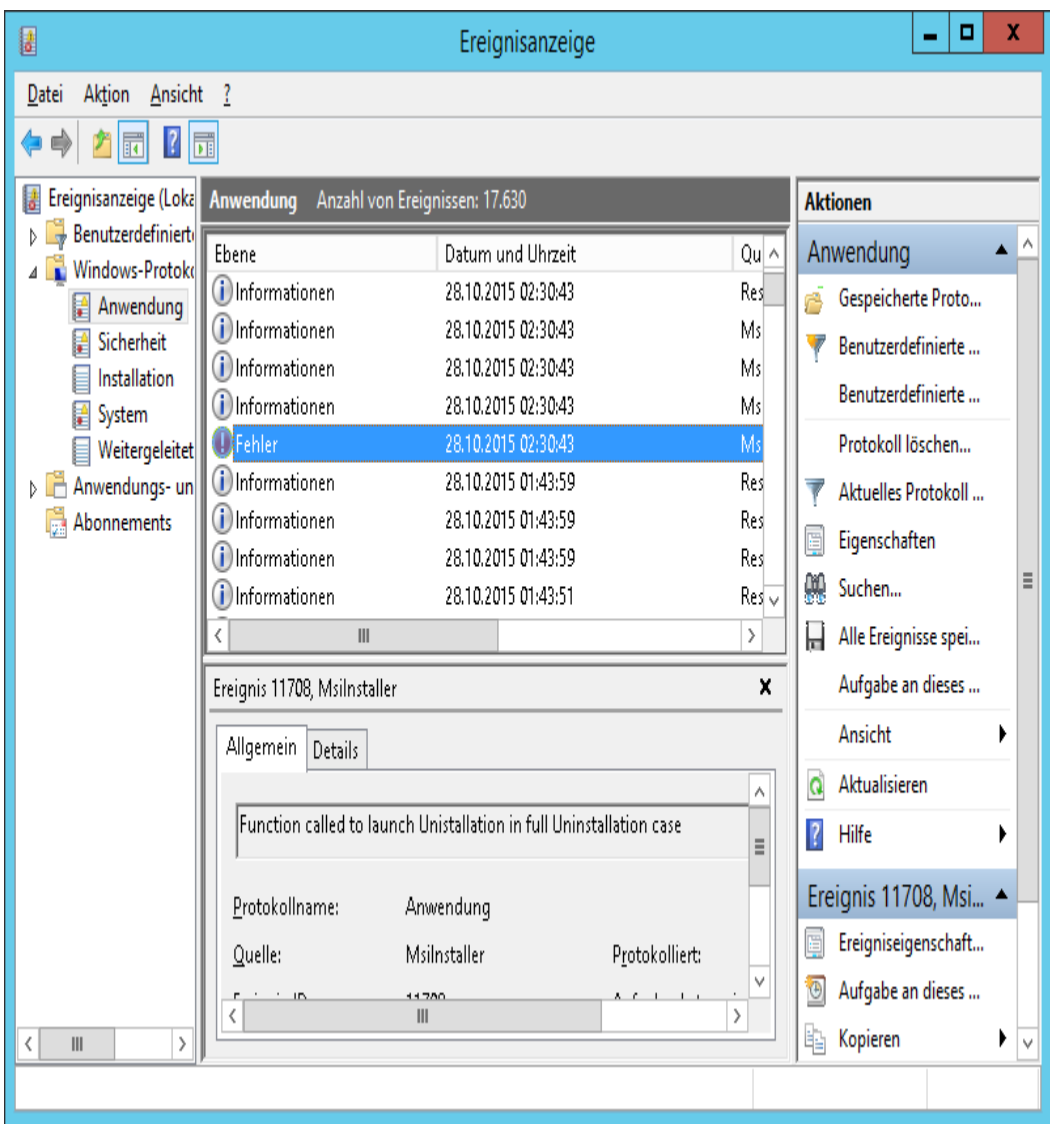

Und nach Auswahl von "Anwendung" werden die Fehlerprotokolle im Detail angezeigt. (z.B. Ältere Versionen sind auf dem Client-PC vorhanden)

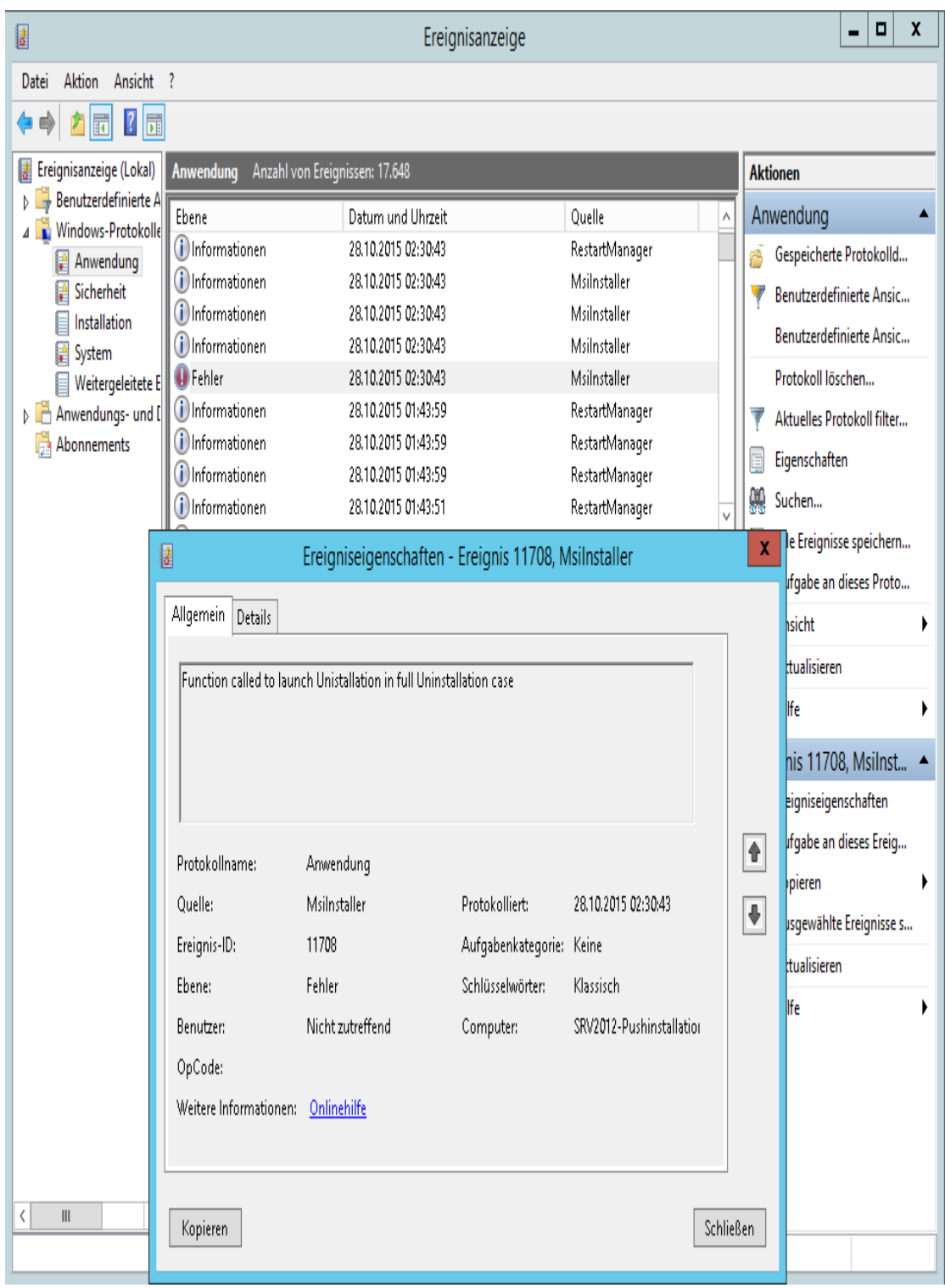

In diesem Fall werden die Fehlerprotokolle auch auf dem Server gespeichert.(z.B. .,\\<Servername>\SHARE\Sharpdesk\Logs")

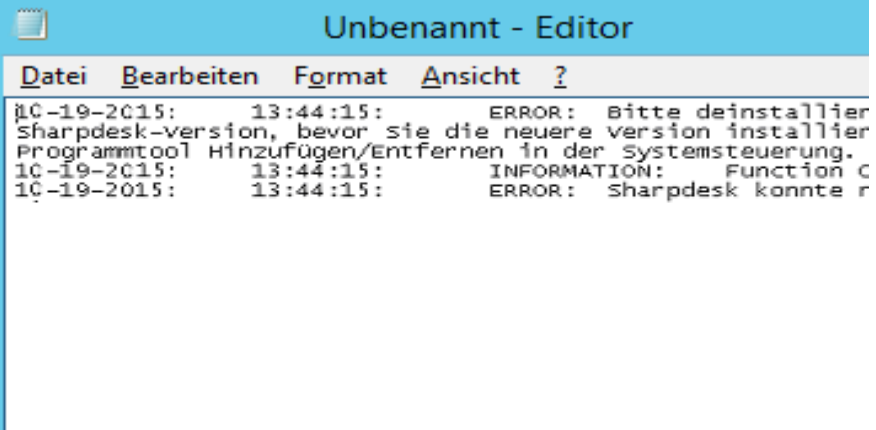

Hinweis: Bitte sehen Sie im "Anhang" nach.

## <span id="page-30-0"></span>Push-Deinstallation von Sharpdesk und Network

## Scanner Tool

Wenn Sharpdesk mithilfe einer Push-Installation installiert wurde, sollte es auch mit einer Push-Deinstallation deinstalliert werden.

Verwenden Sie für die Push-Deinstallation von Sharpdesk und Network Scanner Tool das Microsoft Management Console (MMC)-Snapin "Active Directory-Benutzer und -Computer":

- 1. Klicken Sie mit der rechten Maustaste auf die Domäne, die Organisationseinheit (OU) oder das Objekt mit der Richtlinie, die die bereitgestellte Software enthält, und klicken Sie anschließend auf "Eigenschaften".
- 2. Klicken Sie auf die die Registerkarte "Gruppenrichtlinie".
- 3. Klicken Sie auf die Richtlinie, die das gepatchte Programm enthält.
- 4. Klicken Sie auf die Schaltfläche "Bearbeiten", um den Gruppenrichtlinien-Editor für das bereitgestellte Paket zu öffnen.
- 5. Suchen Sie im Abschnitt "Computerkonfiguration"  $\rightarrow$  "Softwareeinstellungen" nach dem Verzeichnis, in dem das Softwarepaket bereitgestellt ist.
- 6. Klicken Sie mit der rechten Maustaste auf das bereitgestellte Paket im rechten Bereich.
- 7. Klicken Sie auf "Alle Tasks" und anschließend auf "Entfernen".

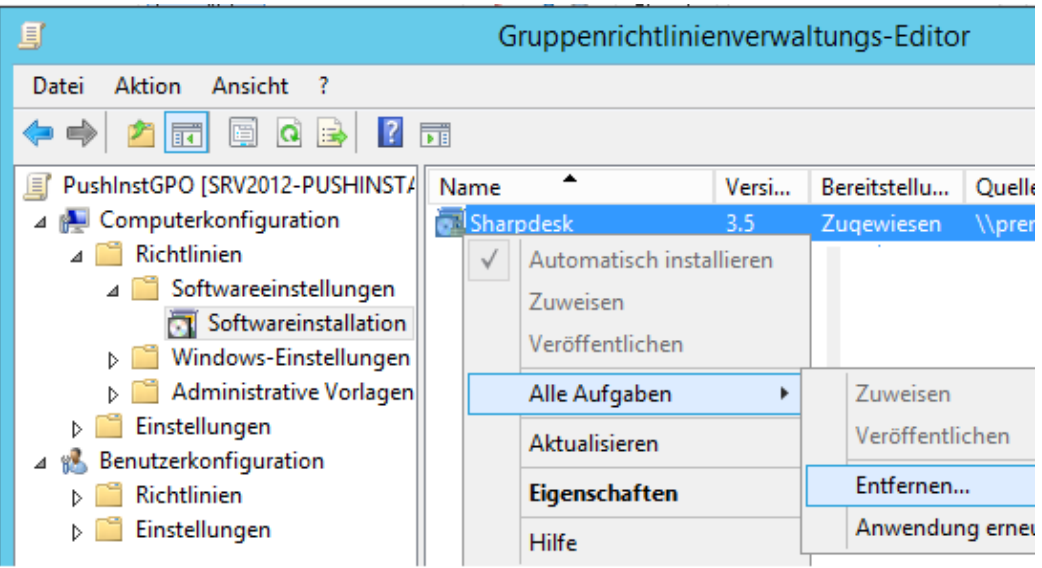

- 8. Es wird ein Dialogfeld mit zwei Optionen angezeigt:
	- i) Software sofort von Benutzern und Computern deinstallieren.
	- ii) Benutzer dürfen die Software weiterhin verwenden, aber Neuinstallationen sind nicht zugelassen.

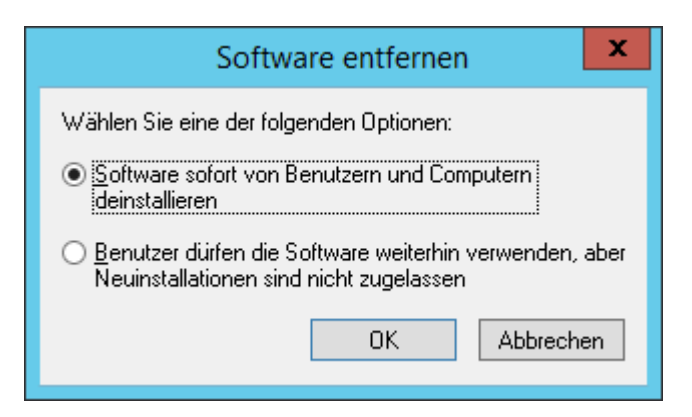

9. Wählen Sie die erste Option, um Sharpdesk von der OU zu deinstallieren.

**Hinweis:** Deinstallieren Sie Sharpdesk und Network Scanner Tool nicht manuell, wenn es über eine Push-Installation installiert wurde.

Wenn Sharpdesk mit einer Push-Installation installiert und manuell von der Systemsteuerung aus deinstalliert wird, kann dies zu unerwünschten Ergebnissen bei der Installation zukünftiger Versionen von Sharpdesk führen. Möglicherweise werden Warnmeldungen wie "Setup führt ein Upgrade durch" oder "Keine Funktion ist ausgewählt" angezeigt. Bitte ignorieren Sie diese Meldungen, indem Sie auf "OK" klicken und die Installation fortsetzen. Wenn Sharpdesk mithilfe einer Push-Installation installiert wurde, sollte es auch mit einer Push-Deinstallation deinstalliert werden.

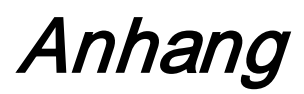

## <span id="page-32-1"></span><span id="page-32-0"></span>Zur Logdatei und zur Ereignisanzeige gesendete

### Informationen

Hier werden Fälle fehlerhafter Push-Installationen beschrieben, bei denen das Installationsprogramm die Informationen in einer Logdatei protokollieren kann.

• Es ist eine ältere Version vorhanden:

Wenn ältere Versionen, zum Beispiel Sharpdesk 3.2 oder älter, auf dem PC vorhanden sind, schreibt das Installationsprogramm die Fehlermeldung in das freigegebene Schreib-/Leseverzeichnis "Protokollordner" und in die Ereignisanzeige.

• Ungültige Seriennummer:

Wenn die angegebene Seriennummer ungültig ist, schreibt das Installationsprogramm die Fehlermeldung in das freigegebene Schreib-/Leseverzeichnis "Protokollordner" und in die Ereignisanzeige.

• Keine Lizenz verfügbar:

Wenn der Systemadministrator versucht, eine Push-Installation auf mehr PCs durchzuführen, als in der Seriennummer erlaubt sind, schreibt das Installationsprogramm die Fehlermeldung in das freigegebene Schreib-/Leseverzeichnis "Protokollordner" und in die Ereignisanzeige.

• Ungültiger Zielpfad:

Wenn der angegebene Zielpfad ungültig ist, schreibt das Installationsprogramm die Fehlermeldung in das freigegebene Schreib-/Leseverzeichnis "Protokollordner" und in die Ereignisanzeige.

## <span id="page-33-0"></span>Nur zur Ereignisanzeige gesendete Informationen

Hier werden Fälle fehlerhafter Push-Installationen beschrieben, bei denen das Installationsprogramm die Informationen nicht protokollieren kann. ("Ereignisanzeige" hat diese Informationen)

• Der freigegebene Ordner hat keine Schreib-/Leseberechtigung:

Wenn Medien (das Softwarepaket) für die Push-Installation nicht in einem freigegebenen Verzeichnis mit Schreib-/Leseberechtigung verfügbar ist, schreibt das Installationsprogramm die Fehlermeldung in die Ereignisanzeige, da das Installationsprogramm die Informationen nicht in den Protokollordner schreiben kann, der sich ebenfalls im freigegebenen Verzeichnis befindet.

• PC aus dem Netzwerk entfernt:

Wenn jemand, während die Installation auf dem Netzwerk-PC läuft, diesen aus dem Netzwerk entfernt, kann das Sharpdesk-Installationsprogramm die Informationen nicht in das gemeinsame Schreib-/Leseverzeichnis "Protokollordner" schreiben.

• Unerwarteter Stromausfall:

Wenn, während die Installation auf dem Netzwerk-PC läuft, ein Stromausfall auftritt, kann das Sharpdesk-Installationsprogramm die Informationen nicht in das gemeinsame Schreib-/Leseverzeichnis "Protokollordner" schreiben.

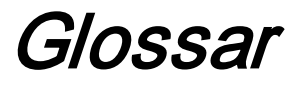

- <span id="page-34-0"></span>• Organisationseinheit (OE): Gruppe von Computern, die eine einheitliche Benutzergruppe repräsentiert. Sharpdesk wird nur auf diese Computergruppe erweitert. [Microsoft-Referenz.](http://technet.microsoft.com/en-us/windowsserver/bb512919.aspx)
- [Gruppenrichtlinien-Verwaltungskonsole.](http://www.microsoft.com/downloads/details.aspx?familyid=0a6d4c24-8cbd-4b35-9272-dd3cbfc81887&displaylang=en)
- FQDN: Vollqualifizierter Domänenname.
- [Kerberos Prinzipals.](http://msdn.microsoft.com/en-us/magazine/bb985042.aspx)